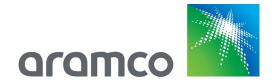

## Aramco SAP Ariba

## **Supplier Instructions**

Version 1.0

9/28/2020

## **Table of Contents**

| Overview                                                                | 2  |
|-------------------------------------------------------------------------|----|
| Supplier e-bidding Process Workflow                                     | 3  |
| Event Notification                                                      | 4  |
| SAP Ariba Supplier Login                                                | 5  |
| Review Event Details                                                    | 8  |
| Review and Accept Prerequisite                                          | 9  |
| Select Lots                                                             | 10 |
| Introduction                                                            | 12 |
| Bidding Instructions and Conditions                                     | 13 |
| General Requirements                                                    | 14 |
| Technical Envelope                                                      | 15 |
| Add/Edit Comments and Attachment in Bidding Instructions and Conditions | 16 |
| Incoterms Details                                                       | 17 |
| Commercial Envelope                                                     | 18 |
| Submit Entire Response                                                  | 19 |
| Revise Response                                                         | 20 |
| Create Alternative                                                      | 22 |
| Submit Alternative Price                                                | 23 |
| Create Alternative using Excel Import                                   | 24 |

#### **Overview**

The Aramco Supplier Instructions will help bidders understand the e-bidding process. It explains and demonstrates the sequence of steps to perform this activity, the key functionality, and the features of the application to help bidders participate in an e-bidding event and successfully submit the response/offer to the buyer.

#### NOTE

This document shows the general flow of the bidding process, it is not intended to show exact steps for each bid, but rather show the general flow. You might encounter variances in your bidding events from the steps shown here.

## Supplier e-bidding Process Workflow

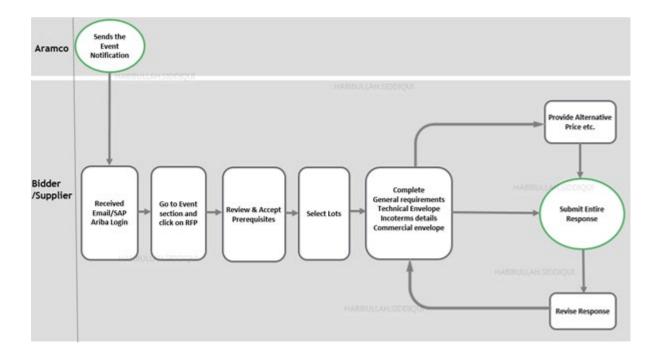

### **Event Notification**

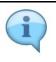

Supplier will receive an email notification from Aramco.

| Step | Action                                                      |
|------|-------------------------------------------------------------|
| 1    | Click on the "Click Here" link to participate in the event. |

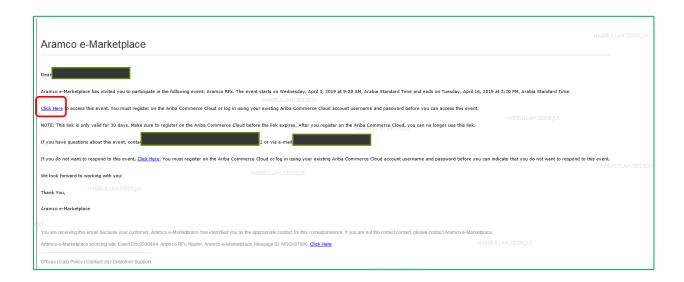

## SAP Ariba Supplier Login

| Step | Action                                         |
|------|------------------------------------------------|
| 1    | Fill in username and password and click Login. |

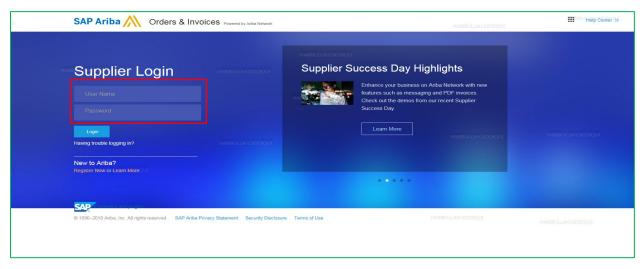

| Step | Action                         |
|------|--------------------------------|
| 2    | Click on the Ariba apps icon . |

| Step | Action             |
|------|--------------------|
| 3    | Click on Proposal. |

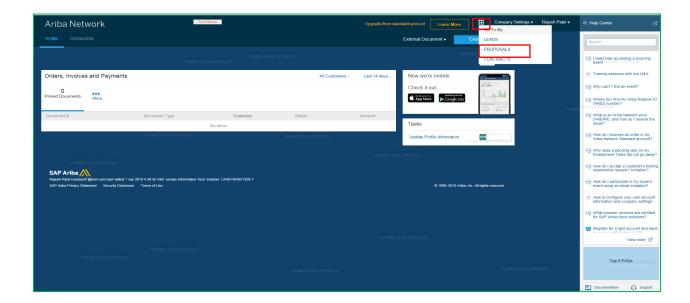

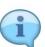

There are three major sections on the dashboard:

Events - All RFI/RFQ/RFP related links.

Registration Questionnaire - Link to update supplier profile.

Qualification Questionnaire - Link to participate in supplier qualification.

| Step | Action                                                                 |
|------|------------------------------------------------------------------------|
| 4    | Click on "Open Status" in Events sections to participate in the event. |

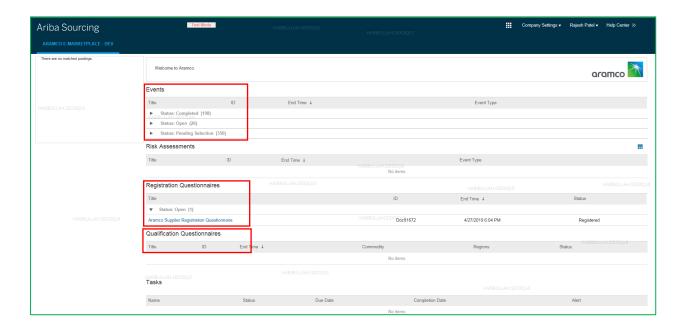

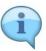

The moment you click on open, all RFPs will be visible.

- Link of bids, which has Aramco name and RFQ number.
- Bid closing date and time.
- Type of bid (RFI/RFP).

| Step | Action                                                |
|------|-------------------------------------------------------|
| 5    | Click on specific RFP, where you want to participate. |

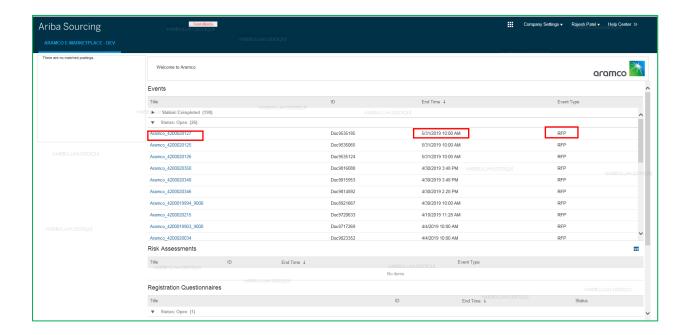

#### **Review Event Details**

In this screen, you have the following options:

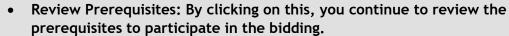

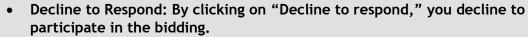

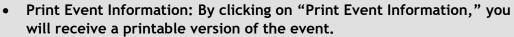

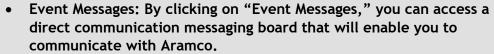

• Also at the top right corner, there is a countdown timer that shows the remaining time until the bid closing date.

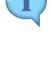

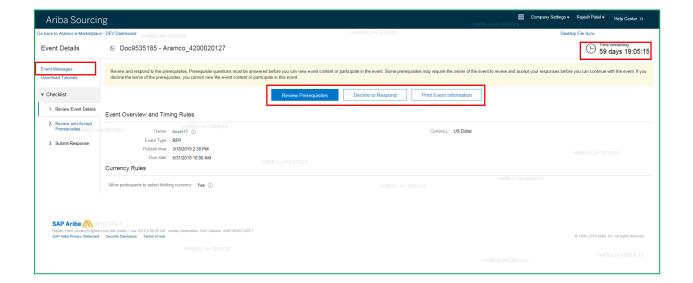

#### **Review and Accept Prerequisite**

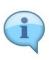

Prerequisite - All the terms, conditions and guidelines etc. related to the sourcing event are defined. The supplier will need to read, understand and indicate acceptance to participate in event.

| Step | Action                                       |
|------|----------------------------------------------|
| 1    | Review and accept prerequisite and click OK. |

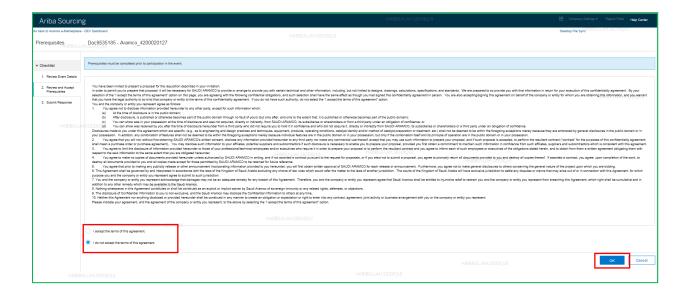

#### **Select Lots**

The moment you accept the prerequisite, you will see other sections as the Introduction.

Bidding Instructions - Confirm acceptance of bidding instructions and conditions.

General Requirements - Mention bid validity, packaging and labeling.

Technical Envelope - Attached technical documents & part no. revision.

Incoterms Details - Select delivery incoterms.

Commercial Envelope - Provide commercial information per line item.

Select Lots - Line items which you want to participate.

Submit Response - Review all sections and Submit response.

| Step | Action                                                          |
|------|-----------------------------------------------------------------|
| 1    | Select Lots for the line item in which you want to participate. |

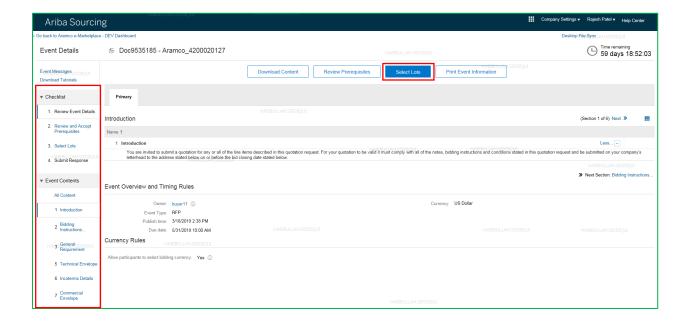

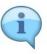

The moment you select the lots, you will see the page below showing details such as "select currency." Different currencies can be selected for different lots.

If you do not select any of the lots, you will need to select the reason for not bidding.

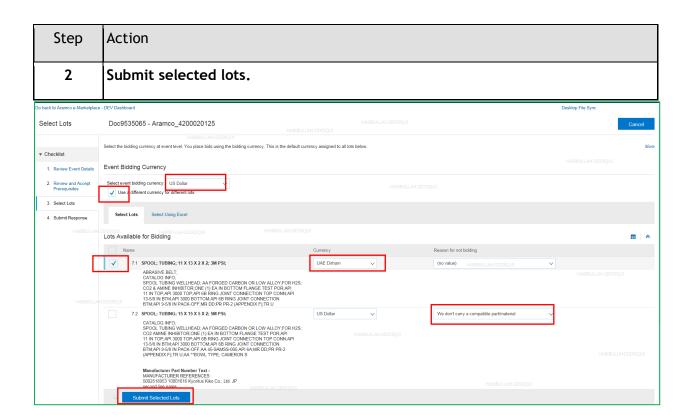

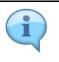

System will warn you that you haven't selected all the lots.

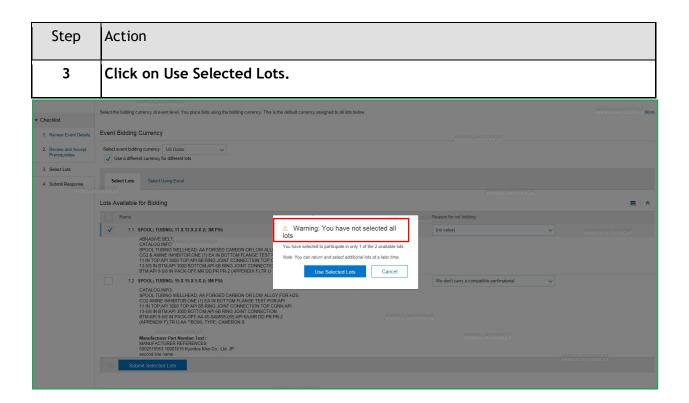

#### Introduction

For your quotation to be valid it must comply with all of the notes, bidding instructions and conditions stated in this quotation request System.

In this screen, you have three options:

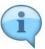

- 1. Save: By clicking on "Save" you can save the modification at any time.
- 2. Excel Import: By clicking on "Excel Import" first export the RFQ in excel format and fill your response and upload. Make sure there is no change in template/format.
- 3. Compose Messages: By clicking on "Compose Messages" you can access a direct communication messaging board that will enable you to communicate with Aramco.

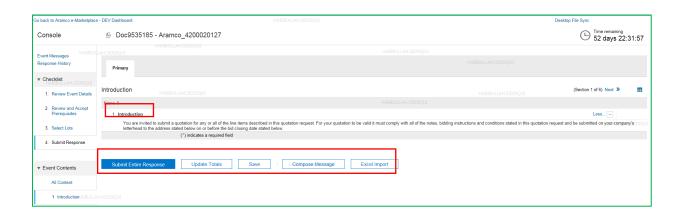

### **Bidding Instructions and Conditions**

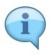

In Event Contents after Introduction, click on Bidding Instructions and Conditions.

| Step | Action                                        |
|------|-----------------------------------------------|
| 1    | Select Condition "Yes" to participate in bid. |

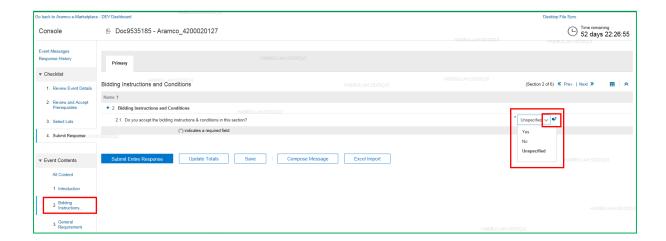

### **General Requirements**

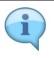

You can add comments and optional attachments for Bid Validity, and Packaging and Labeling.

| Step | Action                      |
|------|-----------------------------|
| 1    | Type the Bid Validity Date. |

| Step | Action                                              |
|------|-----------------------------------------------------|
| 2    | Select Packaging and Labeling option from dropdown. |

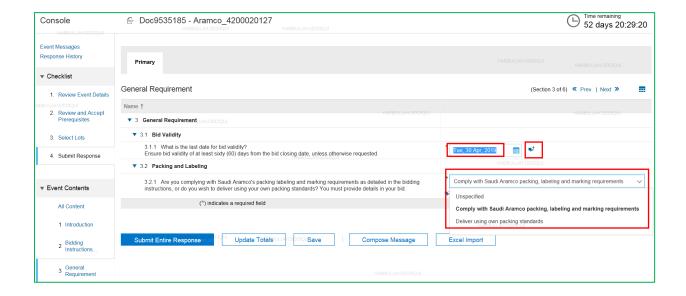

### **Technical Envelope**

| Step | Action                                          |
|------|-------------------------------------------------|
| 1    | Attached "Technical Documents" in section 5.1.1 |

| Step | Action                                                        |
|------|---------------------------------------------------------------|
| 2    | Select Part No. Revision as Aramco requested in section 5.2.1 |

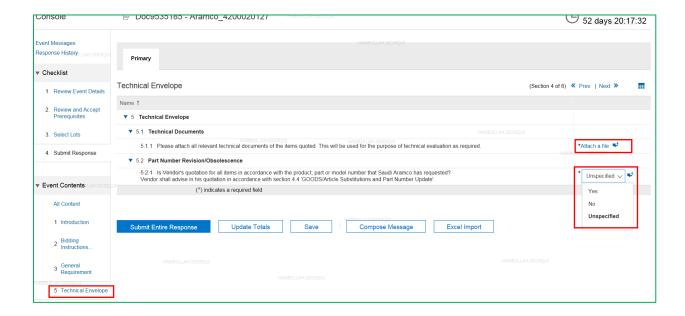

# Add/Edit Comments and Attachments in Bidding Instructions and Conditions

| Step | Action                                                                               |
|------|--------------------------------------------------------------------------------------|
| 1    | Write comments and also attach files as needed, then click OK.                       |
| 2    | Click on Attach a file then click on Browse, then subsequently click on Open and OK. |

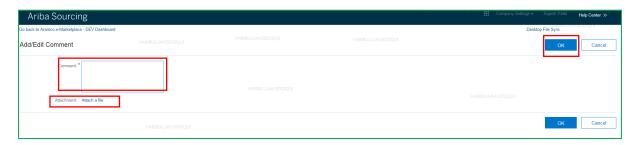

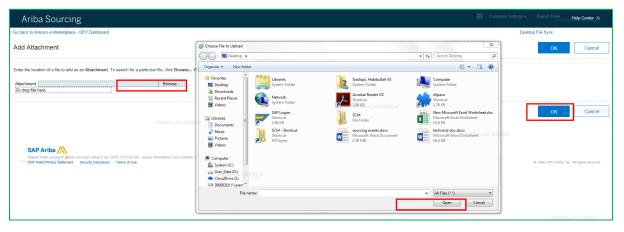

### **Incoterms Details**

| Step | Action                                                                                 |
|------|----------------------------------------------------------------------------------------|
| 1    | Select Incoterms details from dropdown. You can add comments and additional documents. |

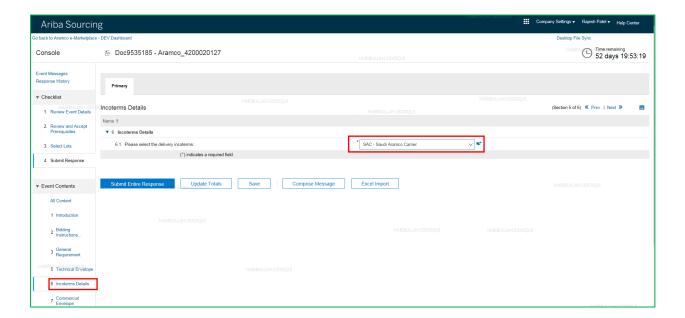

#### **Commercial Envelope**

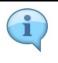

Must fill details where \* is marked.

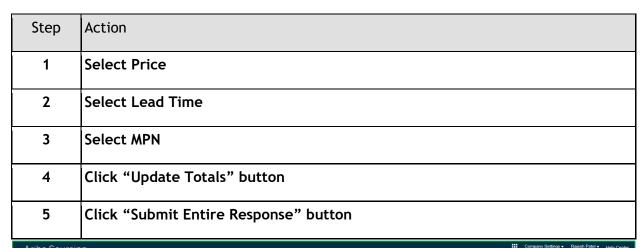

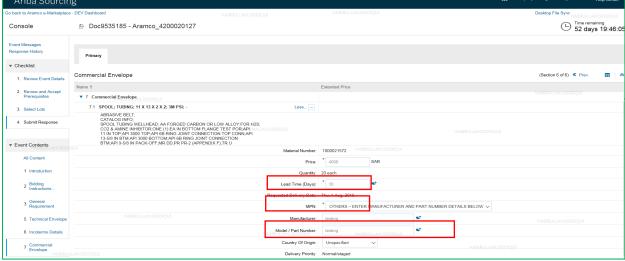

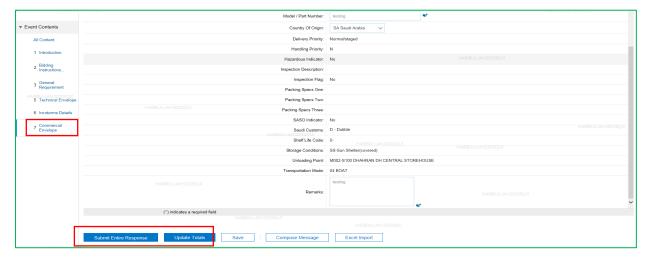

## **Submit Entire Response**

| Step | Action                                |
|------|---------------------------------------|
| 1    | Submit Entire Response then click OK. |

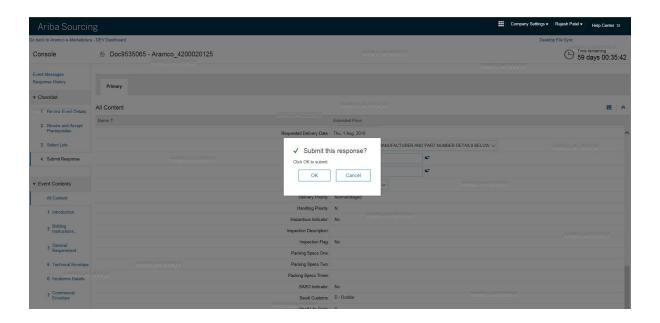

### **Revise Response**

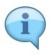

After successful submission but before bid closing date you can add/modify price, additional documents or comments, etc.

| Step | Action                 |
|------|------------------------|
| 1    | Click Revise Response. |

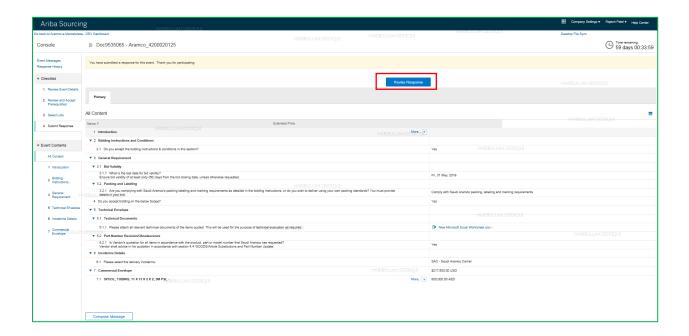

| Step | Action   |
|------|----------|
| 2    | Click OK |

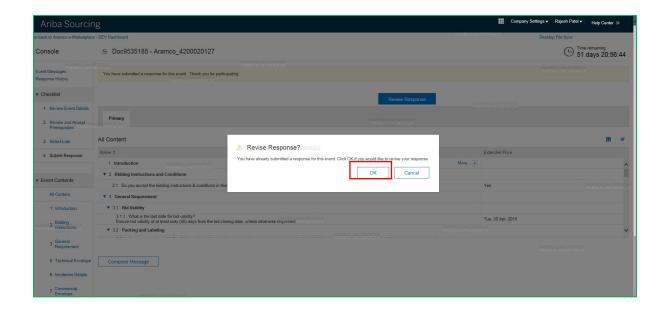

#### **Create Alternative**

| Step | Action                  |
|------|-------------------------|
| 1    | Click Price Alternative |

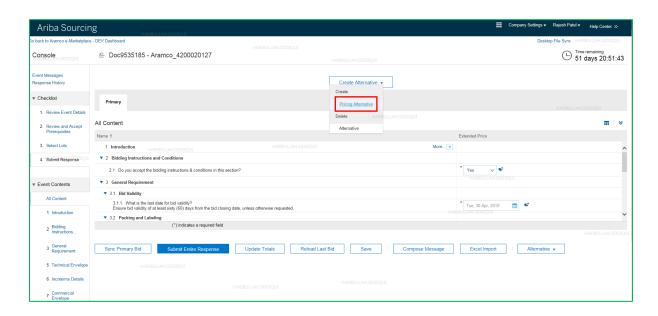

| Step | Action                                                |
|------|-------------------------------------------------------|
| 2    | Type Alternative Name, Click on checkbox and then OK. |

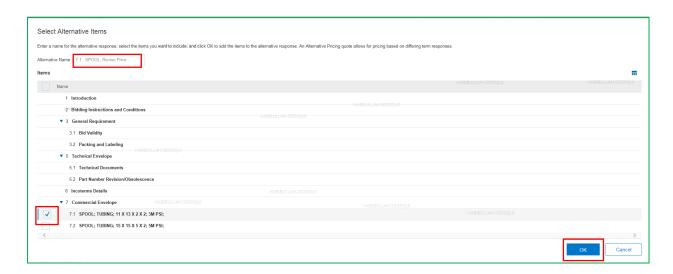

#### **Submit Alternative Price**

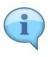

You can submit revised price for the Lot you have selected. Primary price would remain same. In this screen, you will see below key buttons.

Reload Last Bid - By clicking on "Reload Last Bid" you will get previous bid.

| Step | Action                 |
|------|------------------------|
| 1    | Change the Price       |
| 2    | Update Totals          |
| 3    | Submit Entire Response |

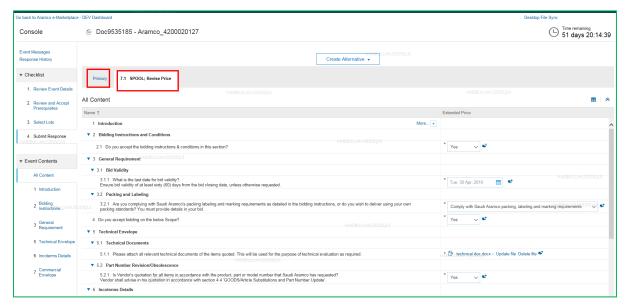

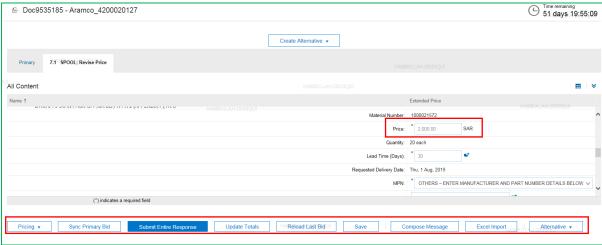

#### **Create Alternative using Excel Import**

Following are the steps to submit alternative bid using Excel.

- 1. After submitting primary bid, click on Revise Response button in the selected event.
- 2. Click Excel Import. SAP Ariba shows the Import Response from Excel page.
- 3. Click Download Content.
- 4. Locate and open the Excel file on your computer.
- 5. Unprotect the Excel file.
- 6. Edit the Excel file as necessary. SAP Ariba shows a column in the Excel spreadsheet for alternative bidding called Alternative.
- 7. In the Alternative column, specify the alternative name for items that are part of an alternative bid. Leave it blank for items that are part of a primary bid.
- 8. After you have completed updating your Excel response spreadsheet, click Browse on the Import Response from Excel page to locate the file on your computer.
- 9. Click Upload to the import the file

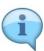

| Step | Action                              |
|------|-------------------------------------|
| 1    | Click Revise Response and Click OK. |

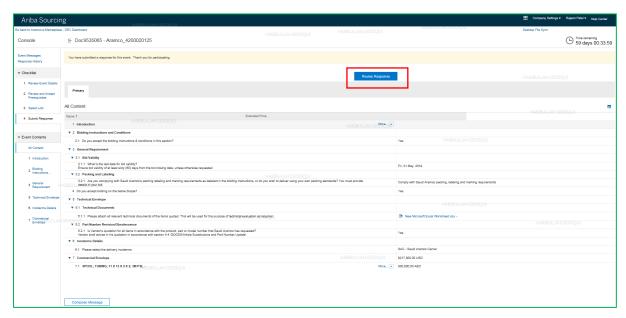

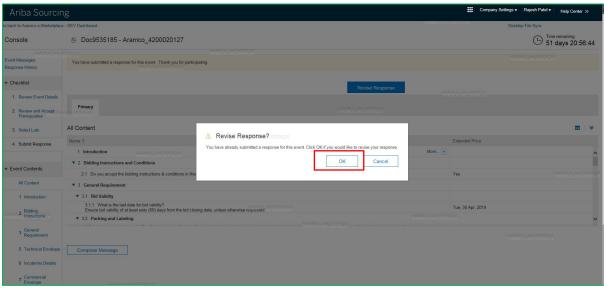

| Step | Action             |
|------|--------------------|
| 2    | Click Excel Import |

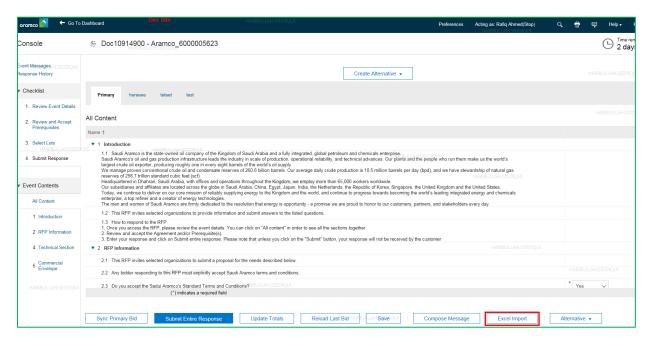

| Step | Action                  |
|------|-------------------------|
| 3    | Click Download Content. |

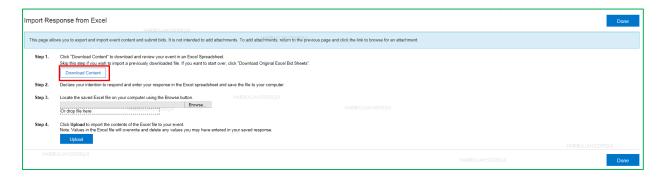

| Step | Action                                           |
|------|--------------------------------------------------|
| 4    | Locate and open the Excel file on your computer. |

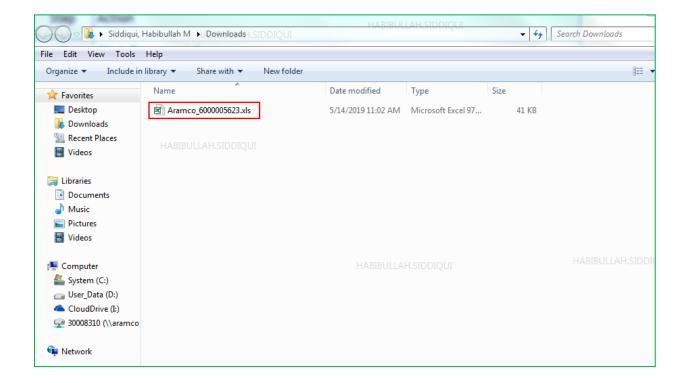

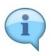

The sheet is password protected. You have to unprotect it, click on Review Tool Bar then click on the Unprotect sheet icon in both tabs (Technical Section and Commercial Envelope) one by one. It is NOT needed here.

| Step | Action               |
|------|----------------------|
| 5    | Unprotect the sheet. |

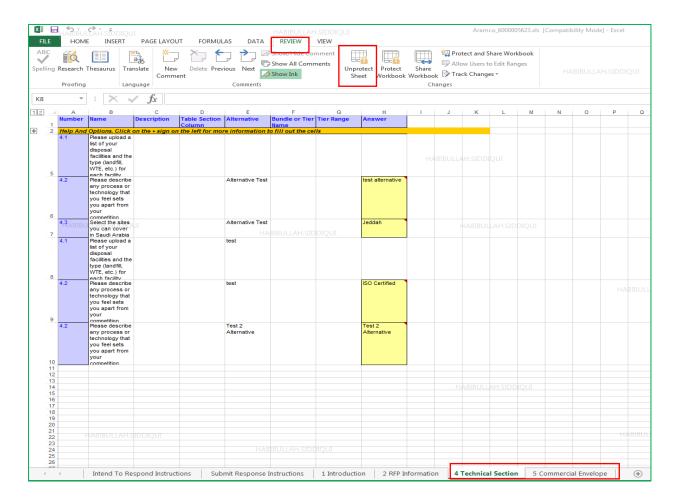

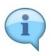

When the file is unprotected, you can Copy and Paste the Line items that you want to submit as an alternative bid in Technical Section and Commercial Envelope sheets, and specify alternative Name and Save it.

| Step | Action                                                                |
|------|-----------------------------------------------------------------------|
| 6    | Copy and Paste the line items, specify alternative names and answers. |

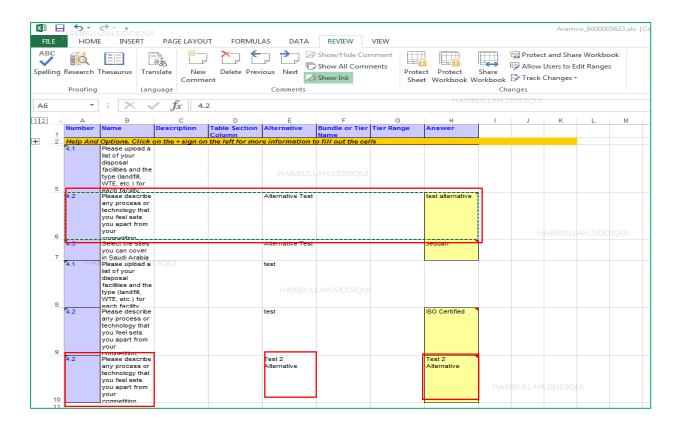

| Step | Action                                                                                              |
|------|----------------------------------------------------------------------------------------------------|
| 7    | Click Browse on the Import Response from Excel page to locate the file on your computer and upload. |

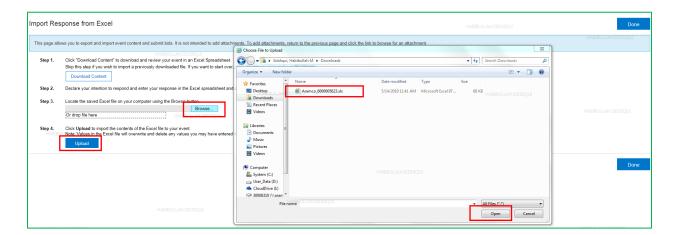

| Step | Action                                           |
|------|--------------------------------------------------|
| 8    | Import Successful, Click Submit Entire Response. |

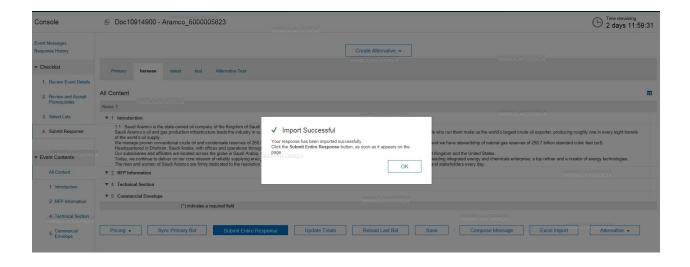